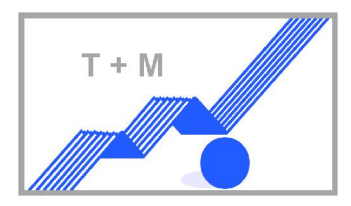

## **der Daten aus dem Tachograph direkt in den PC**

PC werden kleiner, leichter und viele von uns haben solche. Für diese Anwender ist es sicherlich auch<br>vorteilhafter die Daten direkt in deren PC zu laden. Jeder Standard Windows PC wie Laptops. Notebooks vorteilhafter die Daten direkt in deren PC zu laden. Jeder Standard Windows PC wie Laptops, Notebooks<br>und Netbooks, Palmtops oder wie die sonst noch genannt werden, mit dem richtigen Programm, sind und Netbooks, Palmtops oder wie die sonst noch genannt werden, mit dem richtigen Programm, sind<br>hierfür aeeianet. Mit dem DiaidownPC–Kabel können die Daten schnell und sicher runteraeladen hierfür geeignet. Mit dem DigidownPC-Kabel können die Daten schnell und sicher runtergeladen werden.

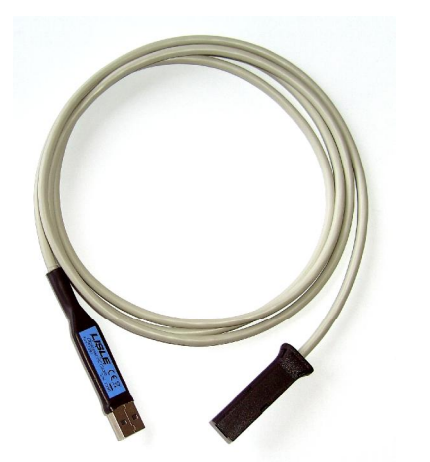

DigidownPC–Kabel besteht einem Kabel und einer kleinen<br>Software. Diese Software muß auf dem PC installiert werden, Software. Diese Software muß auf dem PC installiert werden,<br>das dauert nur wenige Augenblicke. Um DigidownPC – Kabel<br>nutzen zu können, muß vorher die Software auch dem nutzen zu können, muß vorher die Software auch dem<br>Rechner installiert sein. Die Daten werden in dem in der VO Rechner installiert sein. Die Daten werden in dem in der VO Rechner installiert sein. Die Daten werden in dem in der VO<br>vorgegebenen Format runtergeladen und gespeichert. Die<br>Software läuft auf iedem Windows basierenden Rechner mit: Software läuft auf jedem Windows basierenden Rechner mit:<br>98, ME, 2000, XP, Vista und Windows 7. Die Software steuert 98, ME, 2000, XP, Vista und Windows 7. Die Software st<br>das Runterladen und die Archivieruna der Daten.

Das DigidownPC–Kabel an einem Ende mit der seriellen Schnittstelle des Tachographen anschließen und<br>die USB Seite mit dem Rechner verbinden, die Kennung erfolgt automatisch. Es ist dabei egal welcher USB die USB Seite mit dem Rechner verbinden, die Kennung erfolgt automatisch. Es ist dabei egal welcher USB<br>Steckplatz belegt wird. Der Download kann sofort beginnen, sofern natürlich auch die Unternehmens-Steckplatz belegt wird. Der Download kann sofort beginnen, sofern natürlich auch die Unternehmens-<br>karte im Tachograph gesteckt wurde.

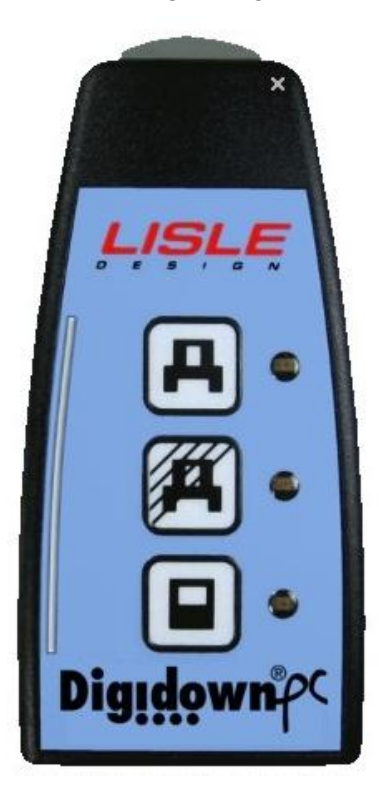

T+M

Die Bedienung ist quasi gleich wie, wenn man eines unserer<br>Diaidown Download Geräte einsetzt. Die drei Tasten Digidown Download Geräte einsetzt. Die drei Tasten beinhalten:

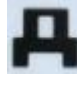

Alle Daten aus dem Massenspeicher des<br>Tachographen runterladen

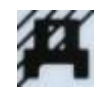

Die Daten seit dem letzten Download runterladen. Die Daten seit dem letzten Download runterladen.<br>Wenn die Fahrerkarte steckt, kann auch der Inhalt der<br>Fahrerkarte mit runtergeladen werden.

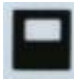

Diese Taste löst den Download der Fahrerkarte aus<br>(wenn sie aesteckt ist).

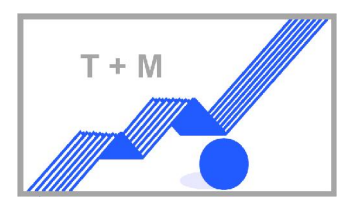

## **Digitaler Tachograph**

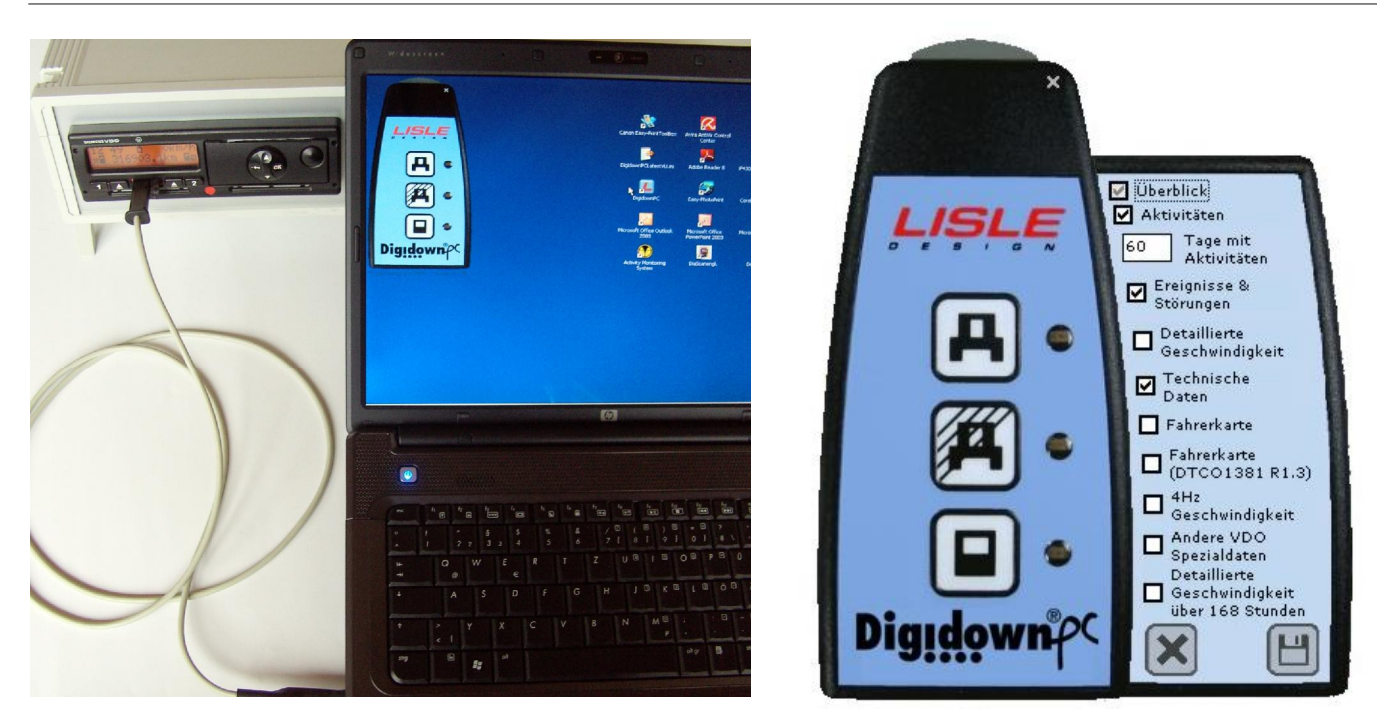

en der Download gestartet werden kann, wird mit der rechten Maustaste das Programmfester<br>Bevor der Download gestartet werden kann, wird mit der rechten Maustaste das Programmfester Bevor der Download gestartet werden kann, wird mit der rechten Maustaste das Programmfester<br>aufgeklappt um auszuwählen welche Daten runtergeladen werden sollen. Dazu einfach mit der Maus<br>auf die mittlere Schaltfläche �� ae auf die mittlere Schaltfläche **#** gehen und die rechte Maustaste drücken. Nach der Auswahl auf die<br>rechte untere Schaltfläche ■ zur Bestätigung klicken, mit dem sich dann auch das Programmierfenster rechte untere Schaltfläche Li zur Bestätigung klicken, mit dem sich dann auch das Programmierfenster<br>schließt. Mit der linken Maustaste auf die mittlere Schaltfläche klicken, damit wird dann der eigentliche schließt. Mit der linken Me<br>Download aestartet.

während des Downloads blinkt die mittlere Diode schnell, im linken Feld erscheint ein dünner weißer Während des Downloads blinkt die mittlere Diode schnell, im linken Feld erscheint ein dünner weißer<br>Balken der den Downloadverlauf anzeigt, wenn der Balken ganz oben ist, stoppt die Diode kurz bevor sie<br>anfänat langsam zu

Erläuterungen zu den verschieden Download Möglichkeiten und was nicht möglich ist.

er dieser Schaltfläche A wird der gesamte Massenspeicher aus dem Tachograph<br>runtergeladen. Ein auswählen von bestimmte Dateien ist hier nicht möglich.

zu den Indusätzlich zu den in der VO spezifizierten Daten, können unter dieser Schaltfläche Daten<br>runtergeladen werden die frei wählbar sind. Was bedeutet, man kann zusätzlich Daten auswählen runtergeladen werden die frei wählbar sind. Was bedeutet, man kann zusätzlich Daten auswählen<br>welche besonders interessant sind und welche abwählen die nicht gebraucht werden. Das können z. B. runtergeladen werden die frei wählbar sind. Was bedeutet, man kann zusätzlich Daten auswählen che besonders interessant sind und welche abwählen die nicht gebraucht werden. Das können z. B.<br>detaillierten Geschwindiakeiten sein oder Aufzeichnungen der 4 Hz Geschwindiakeiten mit einer 4die detaillierten Geschwindigkeiten sein oder Aufzeichnungen der 4 Hz Geschwindigkeiten mit einer 4-<br>fache Auflösuna oder Geschwindiakeiten in den letzten 168 Stunden. Dieses ist alles möalich mit dem fache Auflösung oder Geschwindigkeiten in den letzten 168 Stunden. Dieses ist alles möglich mit dem<br>DTCO 1381 ab Programmstand R1.3. Nach Auswahl der gewünschten Daten, einfach auf die rechte DTCO 1381 ab Programmstand R1.3. Nach Auswahl der gewünschten Daten, einfach auf die rechte DTCO 1381 ab Programmstand R1.3. Nach Auswahl der gewünschten Daten, einfach auf die rechte<br>Schaltfläche Elklicken und das Fenster schließen. Die Schaltfläche × schließt das Programmfenster auch, tfläche ■ klicken und das Fenster schließen. Die Schaltfläche × schließt das Programmfenster aucl<br>damit werden die aemachten Einaaben aelöscht, es bleibt bei den zuletzt verwendeten aber damit werden die gemachten Eingaben gelöscht, es bleibt bei den zuletzt verwendeten Einstellungen.

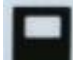

T+M

Drücken dieser Schaltfläche ■ wird der Download der Fahrerkarte aestartet, es wird immer die■ Beim Drücken dieser Schaltfläche ■ wird der Download der Fahrerkarte gesta<br>aesamte Karte ausgelesen. Auswählen bestimmter Dateien ist nicht möglich.

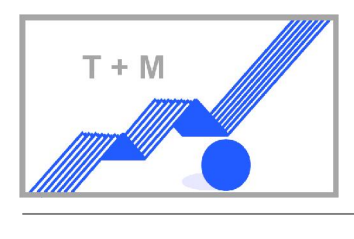

## **Download**

Bei einem Standard-Download werden die runtergeladenen Daten in einem angelegtem Verzeichnis<br>gespeichert. Dieses Verzeichnis hat zwei Subordner, einen für die Fahrzeugdaten und einen für die Daten gespeichert. Dieses Verzeichnis hat zwei Subordner, einen für die Fahrzeugdaten und einen für die Daten<br>der Fahrerkarten. Es kann natürlich auch der Ordner sein in dem sonst alle runteraeladenen Daten der Fahrerkarten. Es kann natürlich auch der Ordner sein in dem sonst alle runtergeladenen Daten<br>aespeichert werden. In diesem Fall werden die runteraeladenen Daten durch die Auswertesoftware gespeichert werden. In diesem Fall werden die runterg<br>erkannt sobald der Download abaeschlossen ist.

Um jedoch die so verschlüsselten Daten lesen zu können bieten wir aus unserem Programm die Software<br>Tachonova an. Damit werden Ihre Daten so archiviert, daß Sie iederzeit Zuariff haben auf lesbare Daten Tachonova an. Damit werden Ihre Daten so archiviert, daß Sie jederzeit Zugriff haben auf lesbare Daten<br>die eine klare Sprache sprechen. Es ist ein übersichtliches Proaramm zum Einsehen und Ausdrucken der die eine klare Sprache sprechen. Es ist ein übersichtlic<br>Daten aus der Fahrerkarte und dem Tachoaraph.

Die Daten werden archiviert nach:

- Fahrzeugdaten unter Fahrzeuge geordnet nach Fahrzeug gem‰fl Tag, Monat und Jahr
- Fahrerdaten unter Fahrer geordnet nach Fahrer gem‰fl Tag, Monat und Jahr
- $\triangleright$  Hinweis auf Verstöße
- $\triangleright$  Überwachung mit Erinnerungsinformation

Nach erfolgter Archivierung können nun die Daten eingesehen und/oder ausgedruckt werden. r Archivierung können nun die Daten eingeseher<br>zwei Beispiele aus dem Software-Programm.

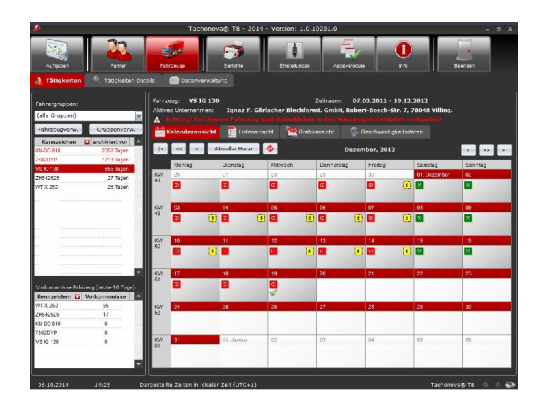

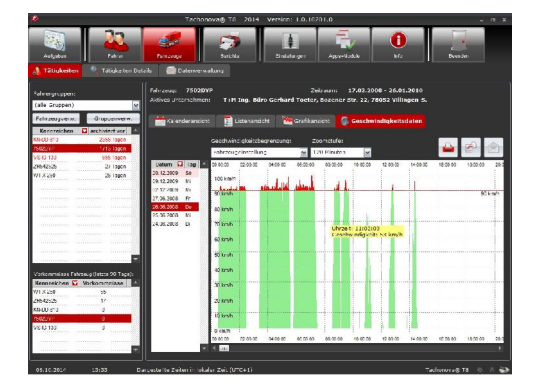

- Verwaltung der Stammdaten
- Benutzung verschiedener Download Ger‰te
- Analyse jeder Datei der Tachographen über: Zeiten, Geschwindigkeiten, Kontrollen, Ereignisse, Fehler, Regionen...
- Geschwindigkeitsauswertung graphisch bisauf die Sekunde
- > Terminüberwachung Fahrerkarten und Fahrtschreiber
- ▶ Fernwartung auf Ihrem PC bei Problemen

Information hierzu finden Sie unter der Rubrik Software.